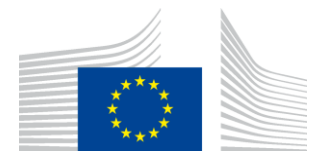

EUROPÄISCHE KOMMISSION Exekutivagentur für Innovation und Netze

# **WiFi4EU-Installationsbericht**

# *– Umsetzungsleitfaden –*

## *V1.4*

#### **Inhalt**

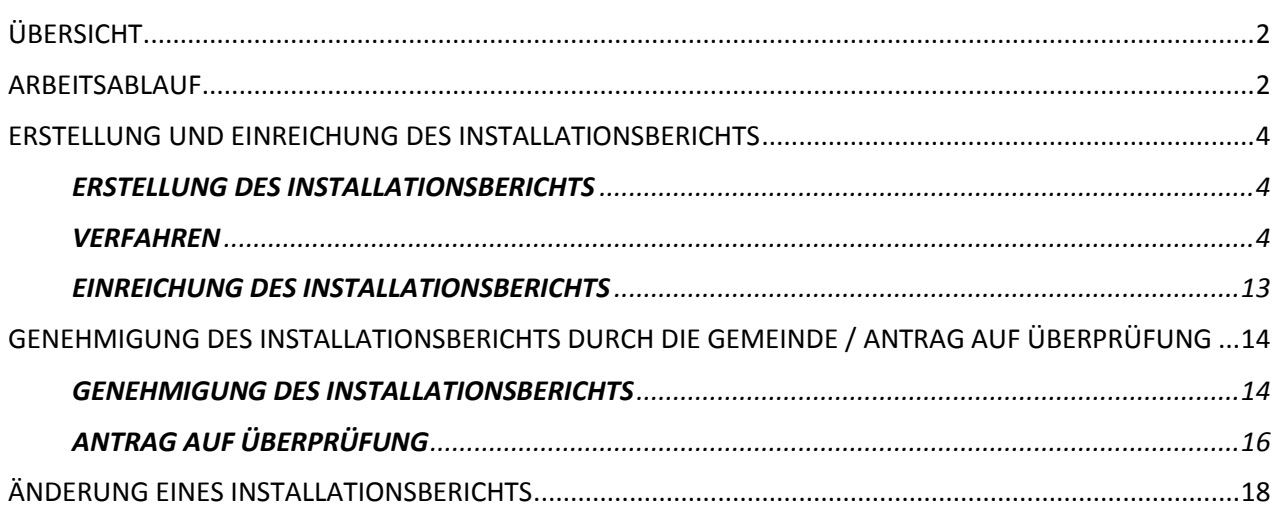

## <span id="page-1-0"></span>**ÜBERSICHT**

In diesem Leitfaden werden die Schritte beschrieben, die eine WLAN-Installationsfirma (im Folgenden "WLAN-Installateur" bzw. "WI") befolgen sollte, um den Installationsbericht zu erstellen und einzureichen. Durch die Einreichung des Installationsberichts erklärt der WLAN-Installateur, dass die Installation abgeschlossen ist und den in Anhang I der WiFi4EU-Finanzhilfevereinbarung festgelegten technischen Anforderungen entspricht.

Der Installationsbericht enthält alle technischen Informationen über das bzw. die WiFi4EU-Netz(e) und die einzelnen Zugangspunkte. Er wird vom WLAN-Installateur im WiFi4EU-Portal erstellt und von der Gemeinde/dem Empfänger des WiFi4EU-Gutscheins genehmigt. Die Einreichung und Genehmigung des Installationsberichts ist eine der Voraussetzungen für die Auszahlung des Gutscheins.

## <span id="page-1-1"></span>**ARBEITSABLAUF**

- 1. Der WLAN-Installateur (WI) reicht den Installationsbericht über das WiFi4EU-Portal ein, und die Gemeinde wird über das WiFi4EU-Portal per E-Mail informiert, dass der Installationsbericht zur Genehmigung bereitsteht.
- 2. Die Gemeinde validiert den Installationsbericht im Portal und bestätigt, dass alle eingegebenen Zugangspunkte tatsächlich unter den angegebenen GPS-Koordinaten vorhanden sind.
- 3. Nach der Genehmigung des Installationsberichts durch die Gemeinde hat die INEA 60 Tage Zeit, um
	- sich zu vergewissern, dass die Installation den Vorgaben des Artikels 4.2 der Finanzhilfevereinbarung entspricht (d. h., dass es ein funktionierendes Netz gibt, dass das WiFi4EU-Logo ordnungsgemäß angezeigt wird usw.), und
	- die Zahlung vorzunehmen. Bei Nichteinhaltung der Vorgaben der Finanzhilfevereinbarung wird der Zahlungsantrag ausgesetzt, bis die vollständige Einhaltung sichergestellt ist.

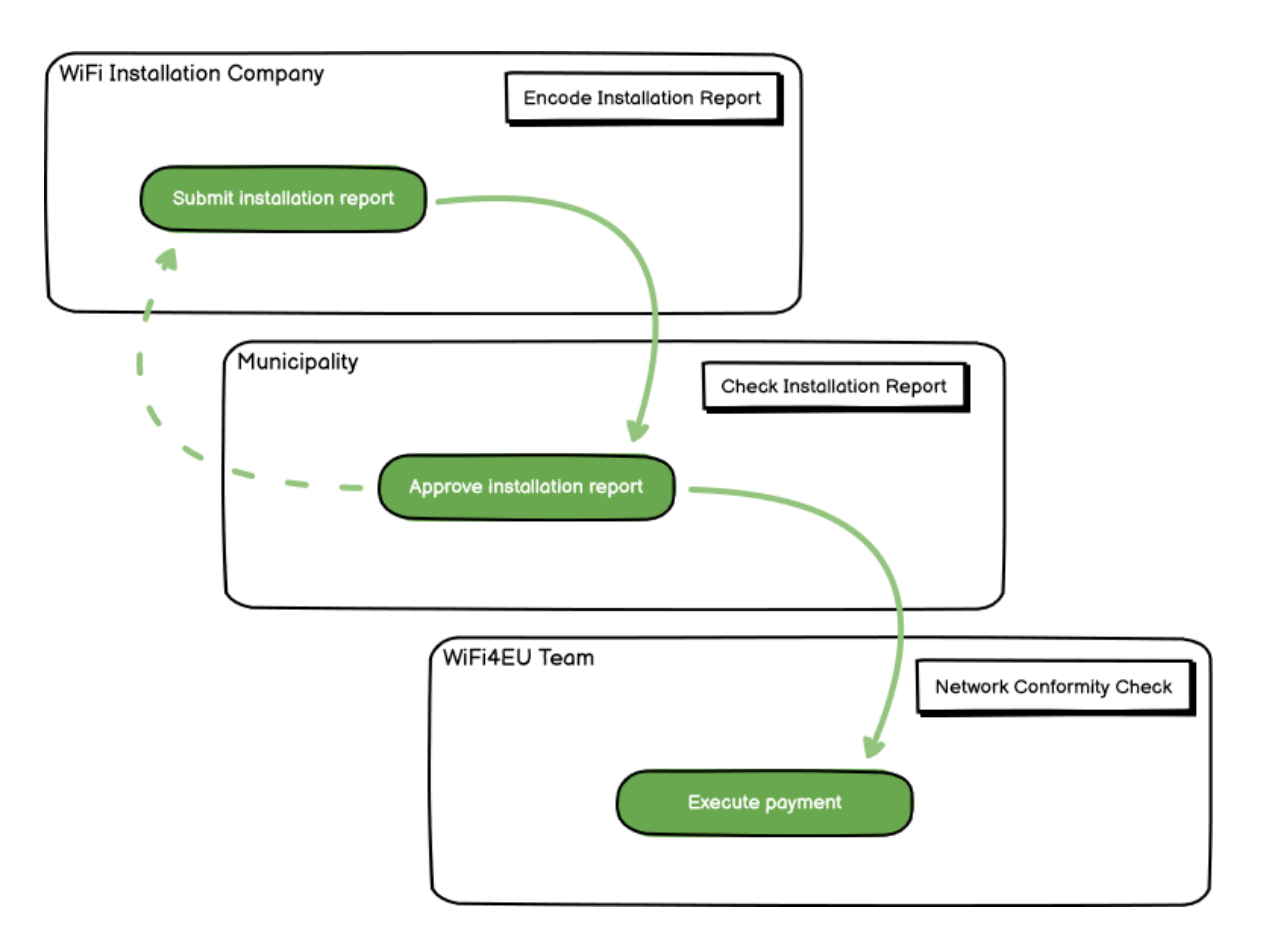

### <span id="page-2-0"></span>**ERSTELLUNG UND EINREICHUNG DES INSTALLATIONSBERICHTS**

#### <span id="page-2-1"></span>**ERSTELLUNG DES INSTALLATIONSBERICHTS**

Der Installationsbericht enthält alle technischen Informationen über das bzw. die WiFi4EU-Netz(e) und die einzelnen Zugangspunkte. Ein einziges gemeldetes Netz kann alle Zugangspunkte umfassen, unabhängig vom Internetdiensteanbieter und von der IP-Adresse des Zugangspunkts.

Der WI kann mehrere Netze einrichten und die Mindestanzahl der Zugangspunkte auf verschiedene Netze aufteilen. Aus den folgenden Gründen wird jedoch dringend empfohlen, möglichst wenige Netze einzurichten:

a) Netze mit einer geringen Anzahl von Zugangspunkten verzeichnen oftmals nur eine sehr geringe Anzahl von Verbindungen pro Woche, was automatische Warnmeldungen durch das WiFi4EU-Fernüberwachungssystem auslöst.

b) Jedem WiFi4EU-Netz, das eingerichtet wird, muss ein eigenes Portal vorgeschaltet sein, was die Betriebs- und Wartungskosten insgesamt erhöht.

Dennoch kann es für eine Gemeinde nützlich sein, mehrere Netze einzurichten (d. h. die Mindestanzahl der Zugangspunkte auf mehrere Netze aufzuteilen), etwa wenn sie Wert darauf legt, dass ihre digitalen Dienste abhängig vom Standort jeweils auf einer eigenen "Landingpage" (Vorschaltportal) dargestellt werden. So kann die Gemeinde beispielsweise in ihrem Rathaus oder anderen öffentlichen Gebäuden über ein Netz mit Zugangspunkten verfügen, über das die Bürgerinnen und Bürger der Gemeinde Zugang zu elektronischen Behördendiensten erhalten, und in ihrem Fremdenverkehrsbüro oder an Kulturstätten über ein weiteres Netz mit Zugangspunkten, das auf externe Besucherinnen und Besucher ausgerichtet ist.

#### <span id="page-2-2"></span>**VERFAHREN**

Der WI gibt die Netzdaten in der Registerkarte "My Installation" (Meine Installation) des WiFi4EU-Portals ein.

Sobald die IBAN mit der Gemeinde verknüpft ist, steht die Schaltfläche "Installation report" (Installationsbericht) zur Verfügung. Klicken Sie auf die Schaltfläche "Installation report" (Installationsbericht) und legen Sie ein neues Netz an:

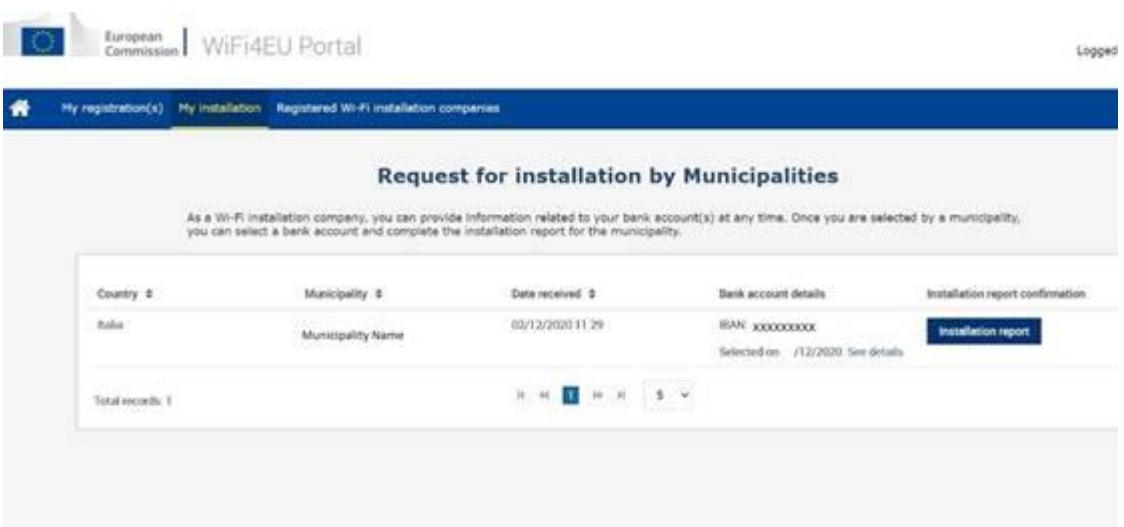

Im Normalfall sollte die Option "Configuration according to Grant Agreement" (Konfiguration gemäß Finanzhilfevereinbarung) gewählt werden. Die "Configuration according to Administrative Agreement with # ITALIA" (Konfiguration gemäß Verwaltungsvereinbarung mit # ITALIA) sollte **ausschließlich dann** gewählt werden, wenn der Netzwerkname (SSID) "wifi.italia.it" lautet; in diesem Fall gilt eine gesonderte Vereinbarung:

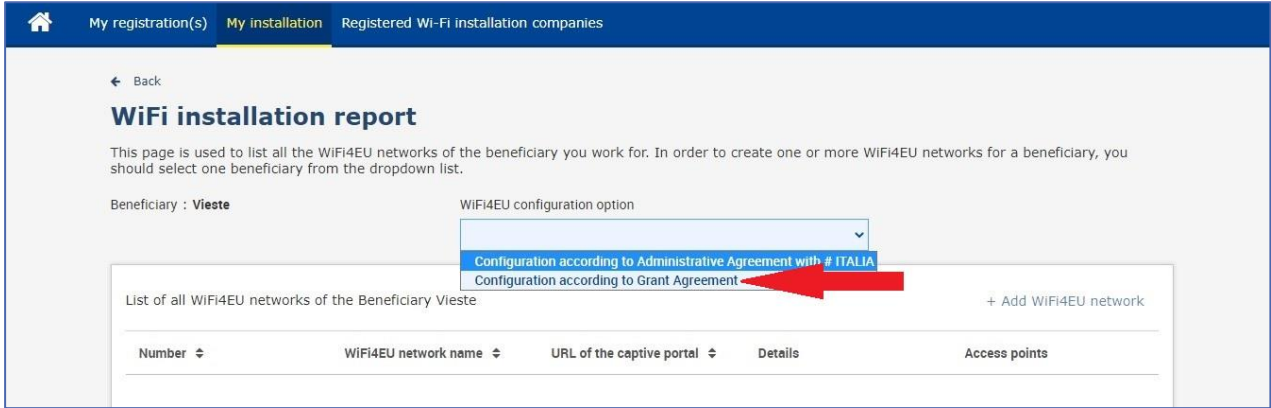

Wenn Sie die "Configuration according to Administrative Agreement with # ITALIA" (Konfiguration gemäß Verwaltungsvereinbarung mit # ITALIA) wählen, können Sie nur ein WLAN-Netz im Portal einrichten und eingeben, und alle Zugangspunkte müssen an dieses Netz angeschlossen sein:

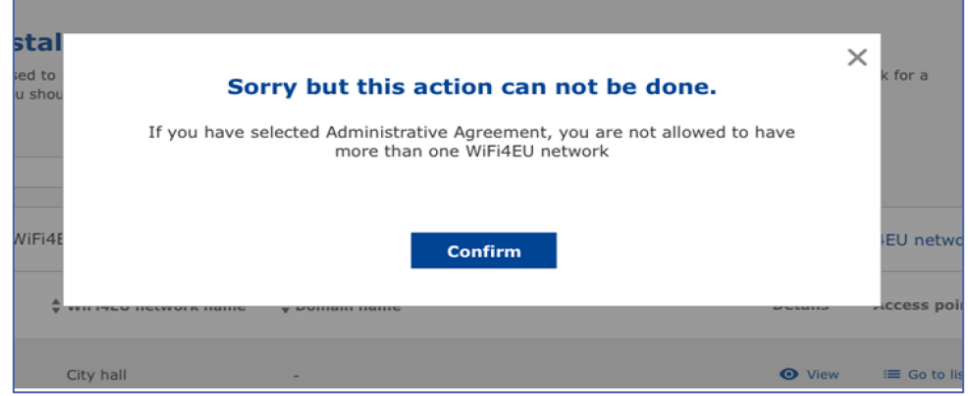

Klicken Sie auf "Add WiFi4EU network" (WiFi4EU-Netz hinzufügen):

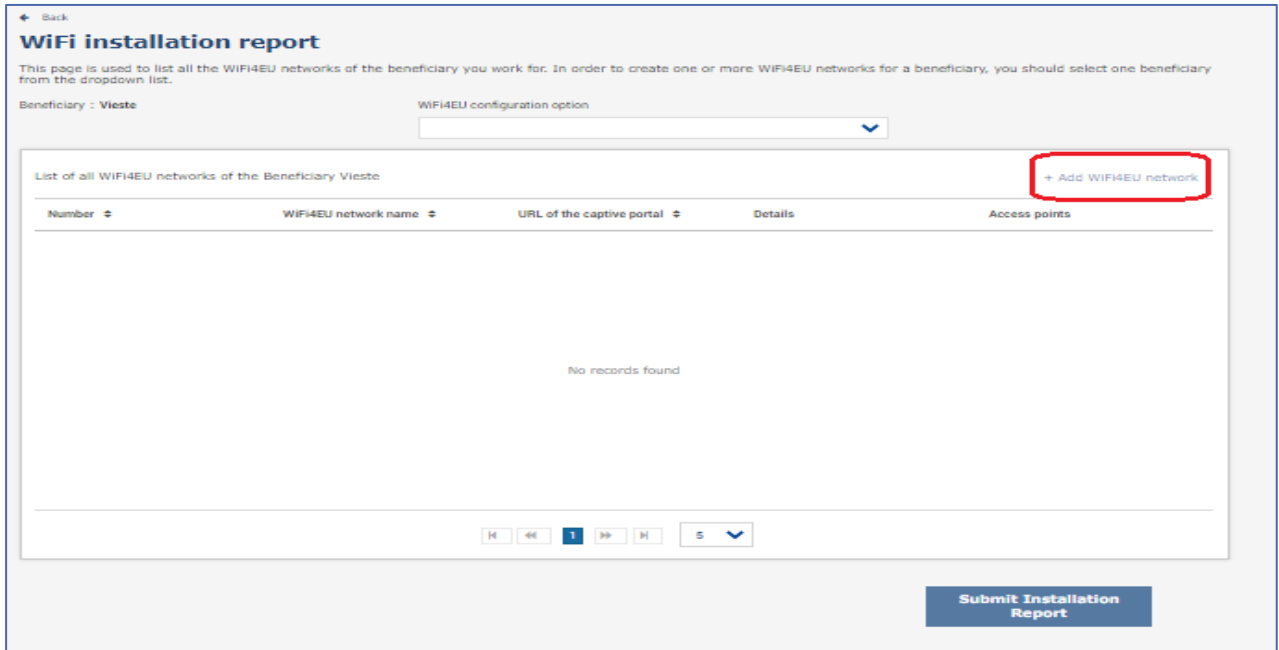

#### Geben Sie die Pflichtangaben ein:

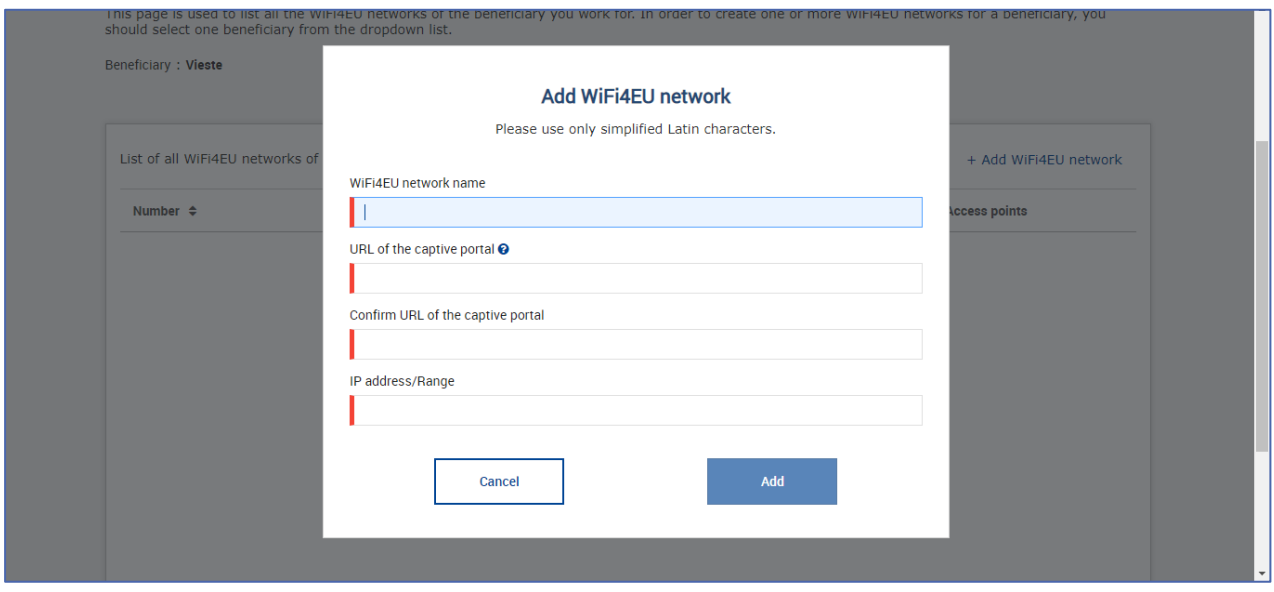

Geben Sie im Feld "URL of the captive portal" (URL des Vorschaltportals) die Internetadresse des WiFi4EU-Vorschaltportals ein. Bitte beachten Sie, dass sich dies auf die Website bezieht, auf der sich das Vorschaltportal befindet, und NICHT auf die Website, auf die der Nutzer nach dem Einloggen weitergeleitet wird.

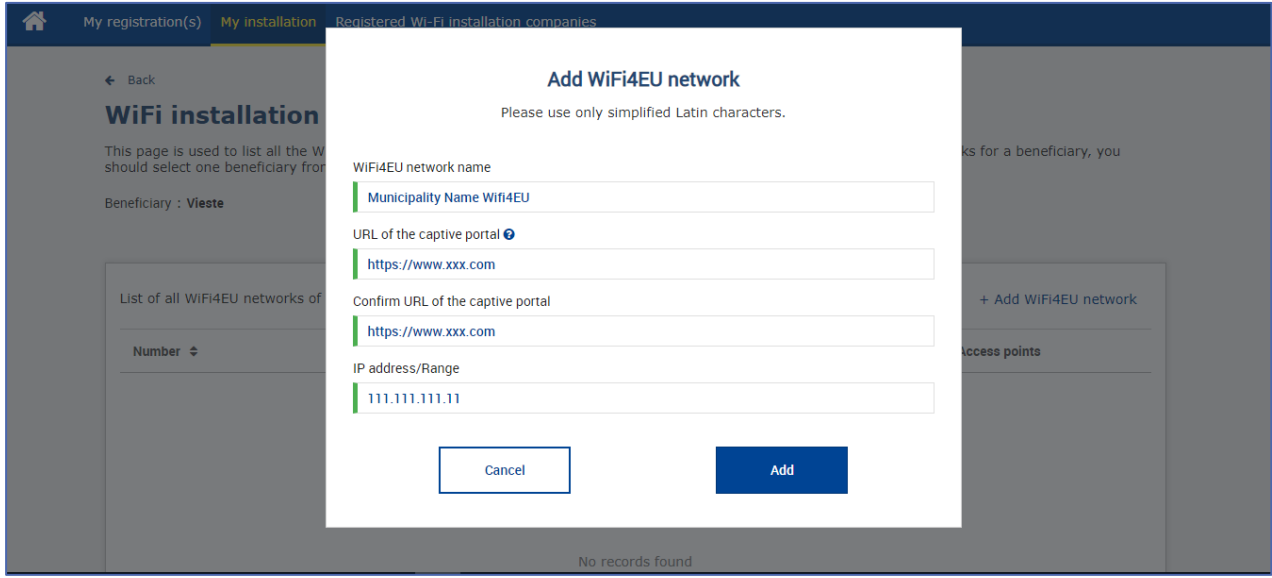

Die URL des Vorschaltportals darf nur klassische (keine internationalisierten) Domänennamen mit folgenden Zeichen enthalten:

- Buchstaben "a" bis "z"
- Ziffern 0 bis 9
- Bindestrich (-)
- Doppelpunkt (:)
- Punkt (.)
- Schrägstrich (/)

Die URL darf nicht mit einem Bindestrich, Doppelpunkt, Punkt oder Schrägstrich beginnen oder enden und darf höchstens 255 Zeichen lang sein.

Geben Sie im Feld "IP address/Range" (IP-Adresse/Adressbereich) die IP-Adresse oder den IP-

Adressbereich des jeweiligen Vorschaltportals ein. Die Dimensionen des IP-Adressbereichs sind nicht beschränkt. Der IP-Adressbereich des WiFi4EU-Portals sollte in der CIDR-Notation (CIDR = Classless Inter-Domain Routing) eingegeben werden.

Nachdem das neue WiFi4EU-Netz hinzugefügt wurde, kann der WI die Informationen zu dem Netzwerk ansehen (über die Schaltfläche "View" (Anzeigen)) oder auf "Go to list" (Zur Liste) klicken, um die Zugangspunkte hinzuzufügen:

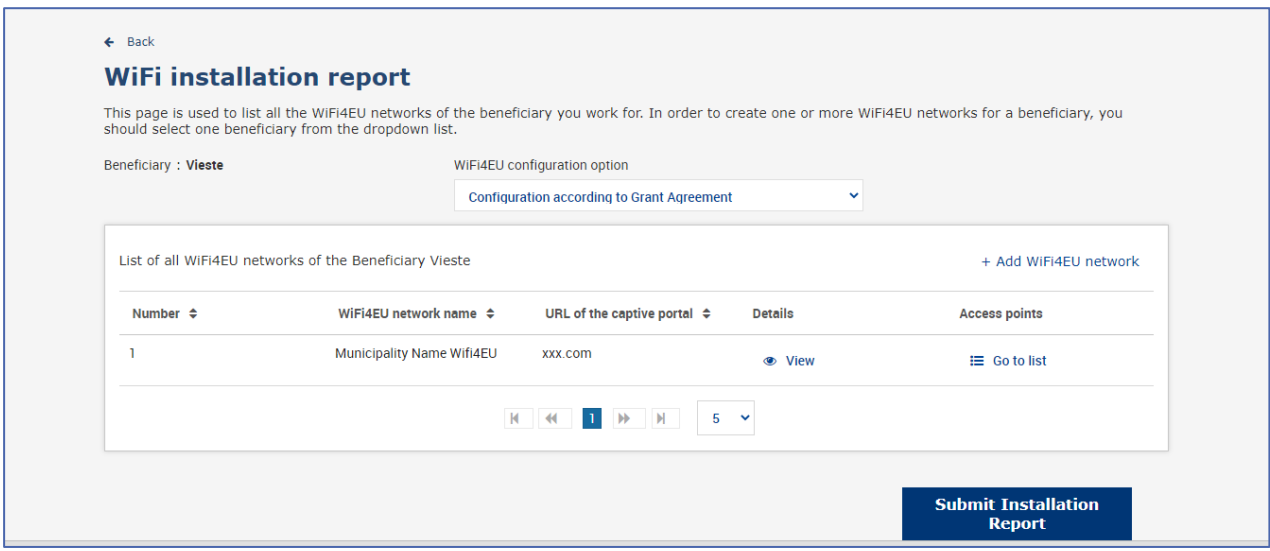

Wenn Sie die Schaltfläche "View" (Anzeigen) anklicken, wird die universell eindeutige Kennung (Universally Unique Identifier – UUID) des Netzes angezeigt. Anhand der UUID des Netzes können Sie den JavaScript-Codeabschnitt für das Vorschaltportal parametrieren:

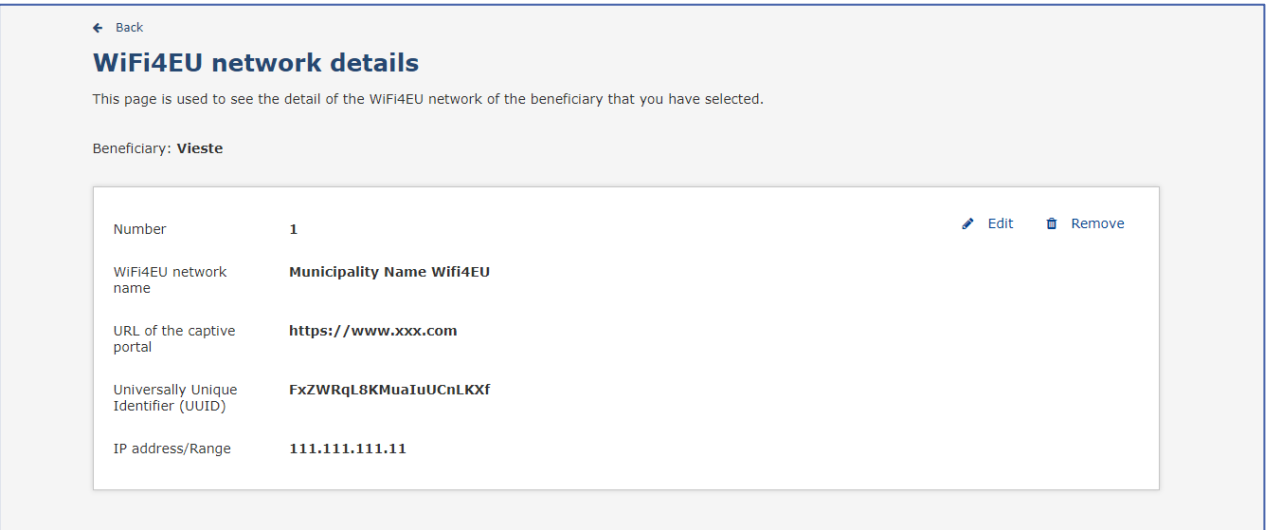

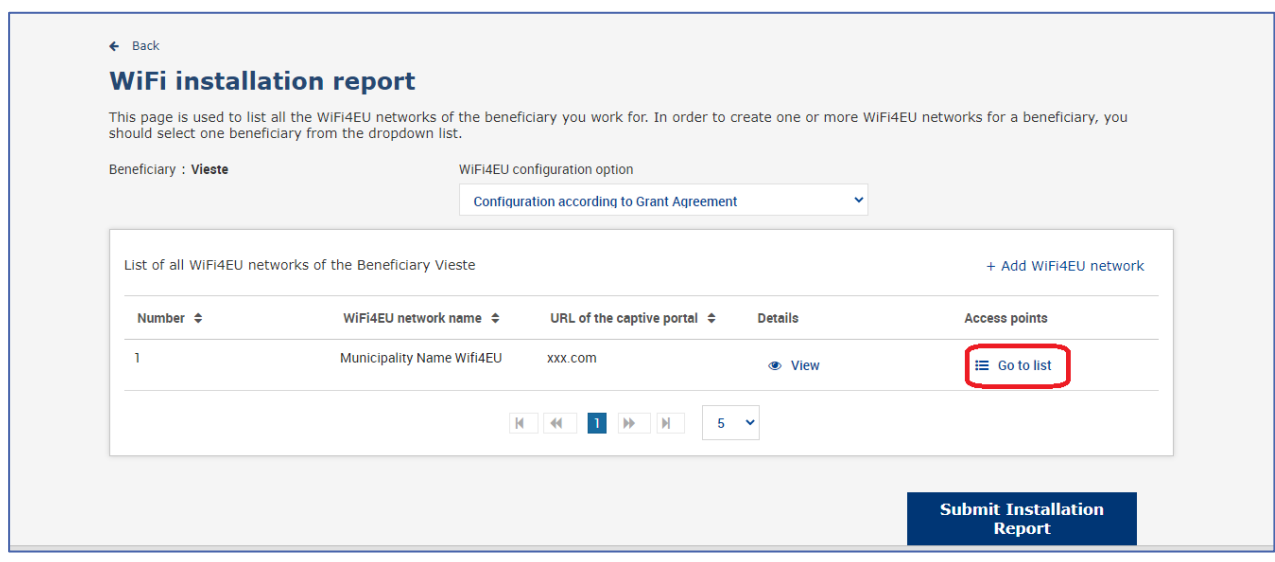

Auf der Seite "Access point list" (Liste der Zugangspunkte) werden alle im WiFi4EU-Netz eingerichteten Zugangspunkte angezeigt:

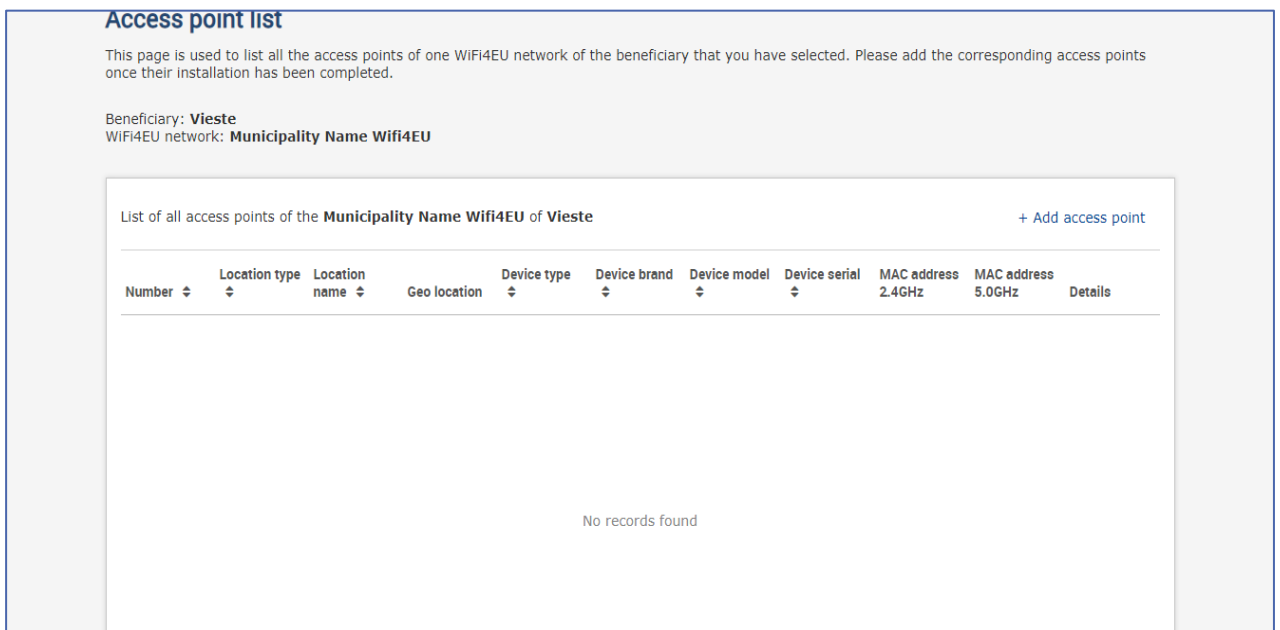

Klicken Sie auf "Add access point" (Zugangspunkt hinzufügen), um die einzelnen Zugangspunkte einzugeben:

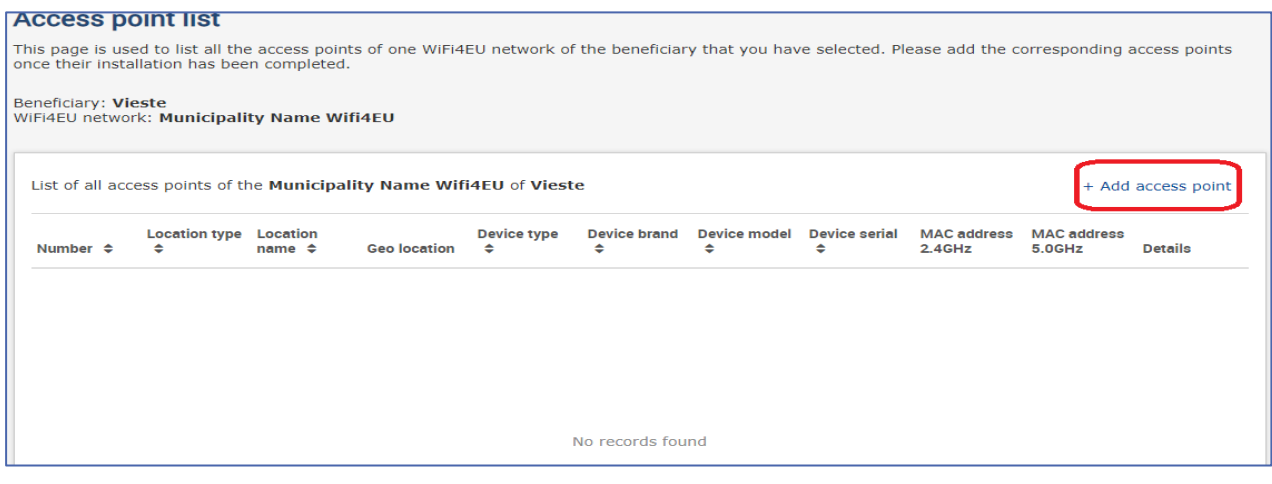

Wenn Sie einem WiFi4EU-Netz einen neuen Zugangspunkt hinzufügen, sollten die folgenden Angaben eingegeben werden:

- a) Location type (Art des Standorts)
- b) Location name (Name des Standorts)
- c) Geo Location Latitude und Longitude (Breitengrad und Längengrad des Geo-Standorts)
- d) Device type (Art des Geräts)
- e) Device brand (Marke des Geräts)
- f) Device model (Gerätemodell)
- g) Device serial (Seriennummer des Geräts)
- h) MAC-Adresse 2.4 GHz
- i) MAC-Adresse 5.0 GHz

Die MAC-Adressen für 2.4 GHz und 5 GHz sollten unterschiedlich sein. Am Zugangspunkt wird möglicherweise nur eine einzige MAC-Adresse angezeigt (nämlich die Adresse der primären Schnittstelle), obwohl der Zugangspunkt in Wirklichkeit über mehrere MAC-Adressen verfügt, die den einzelnen Netzschnittstellen entsprechen. Bitten Sie Ihren Verkäufer um folgende Angaben:

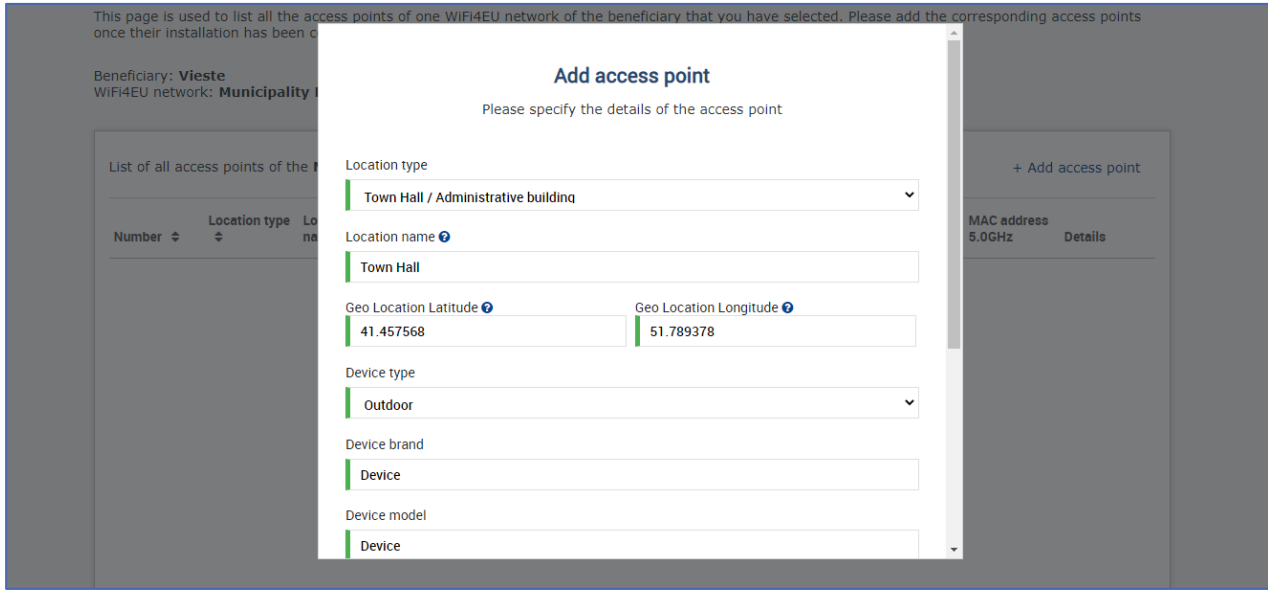

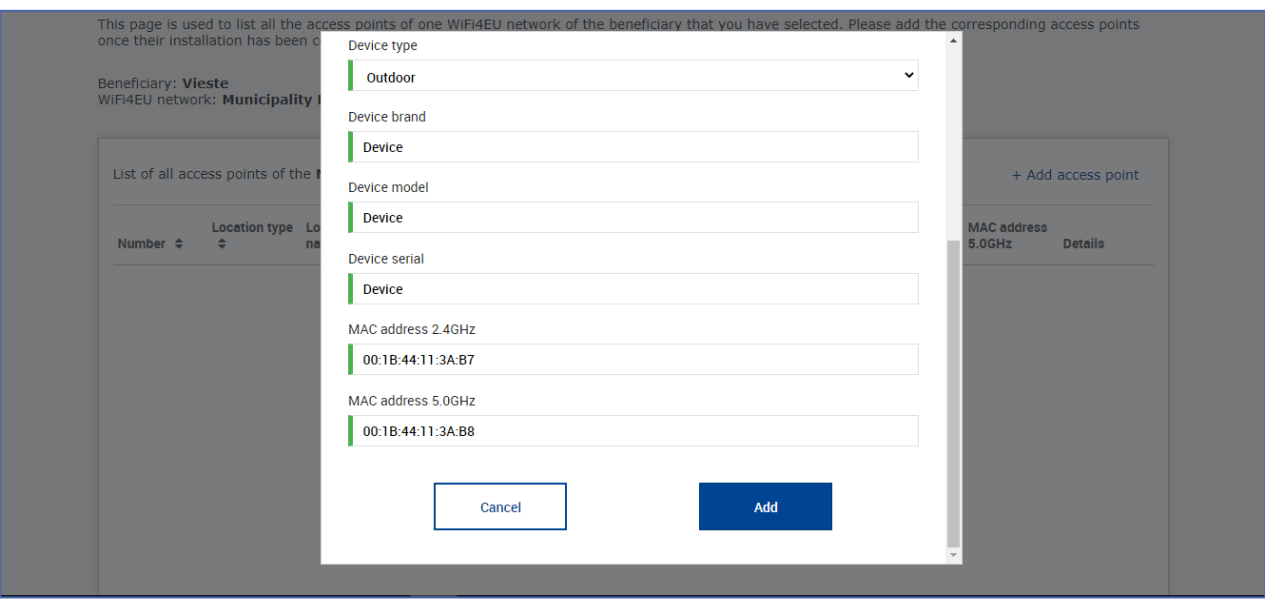

#### Geben Sie alle Zugangspunkte des Netzes ein:

ż

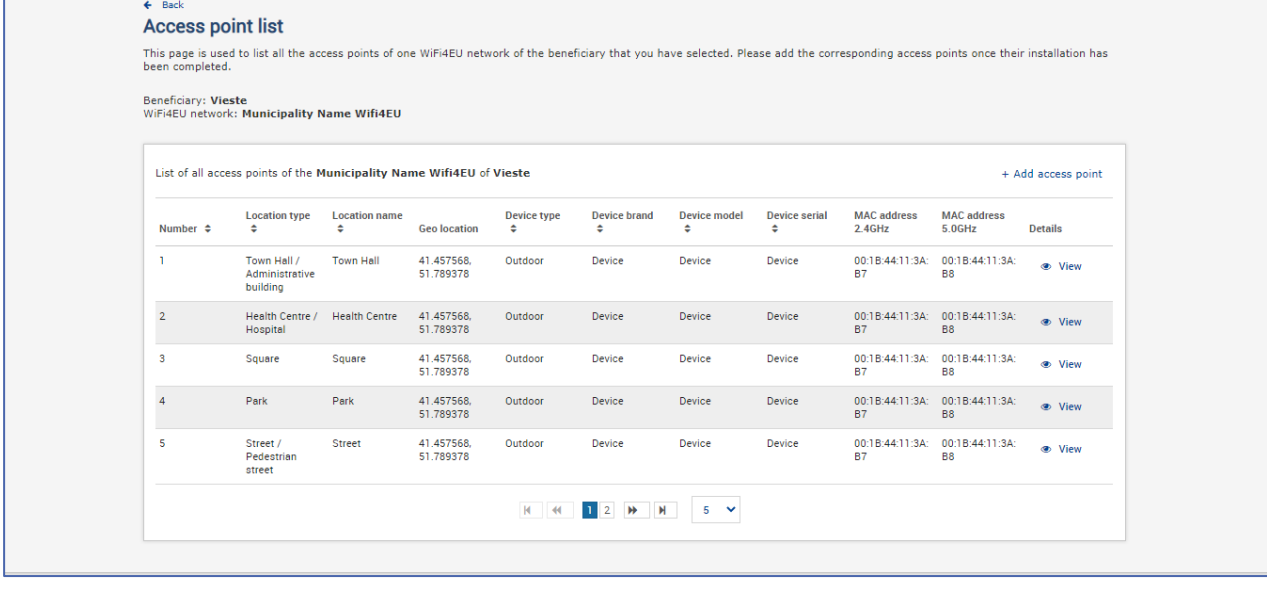

#### **Access point list**

This page is used to list all the access points of one WiFi4EU network of the beneficiary that you have selected. Please add the corresponding access points once their installation has<br>been completed.

### Beneficiary: **Vieste**<br>WiFi4EU network: **Municipality Name Wifi4EU**

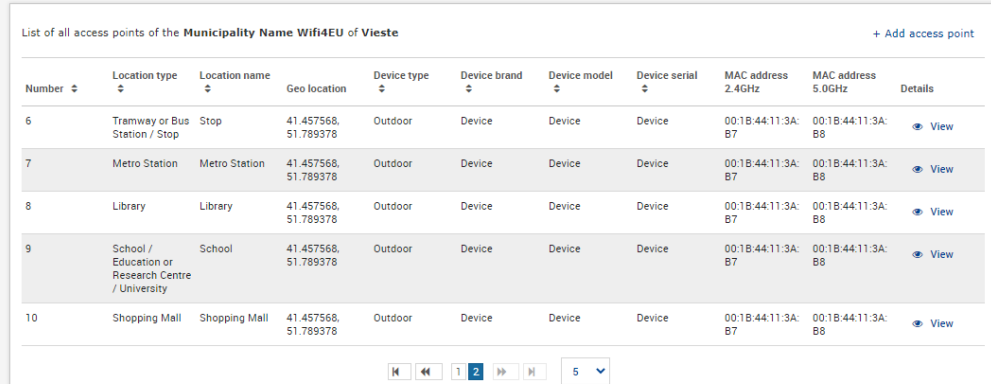

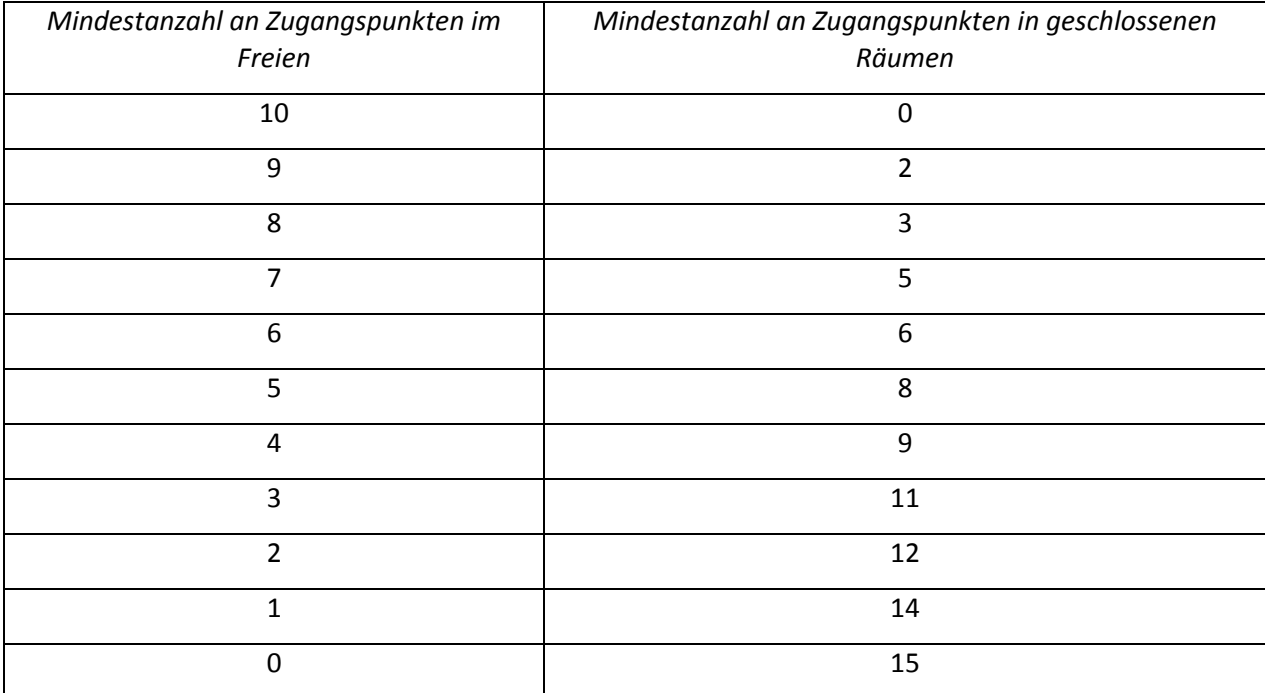

Die Mindestanzahl der Zugangspunkte ist in Abschnitt 6.2.2 der Aufforderung zur Einreichung von Anträgen und in Anhang I Artikel I.2 der Finanzhilfevereinbarung angegeben:

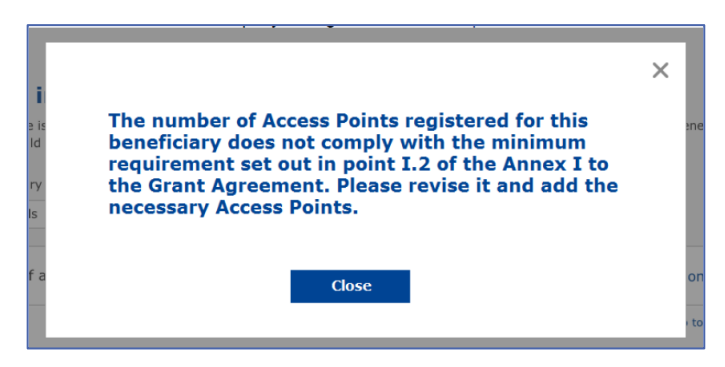

Wenn diese Anzahl der jeweiligen Zugangspunkte nicht ausreicht, installieren Sie zusätzliche Zugangspunkte und geben Sie diese ein.

#### <span id="page-10-0"></span>**EINREICHUNG DES INSTALLATIONSBERICHTS**

Sobald die Mindestanzahl der Zugangspunkte eingegeben wurde, steht die Schaltfläche "Submit Installation Report" (Installationsbericht abschicken) zur Verfügung. Klicken Sie auf diese Schaltfläche, um zu bestätigen, dass die Installation aller WiFi4EU-Netze für die betreffende Gemeinde abgeschlossen ist und dass diese den in der Finanzhilfevereinbarung festgelegten technischen Anforderungen entsprechen.

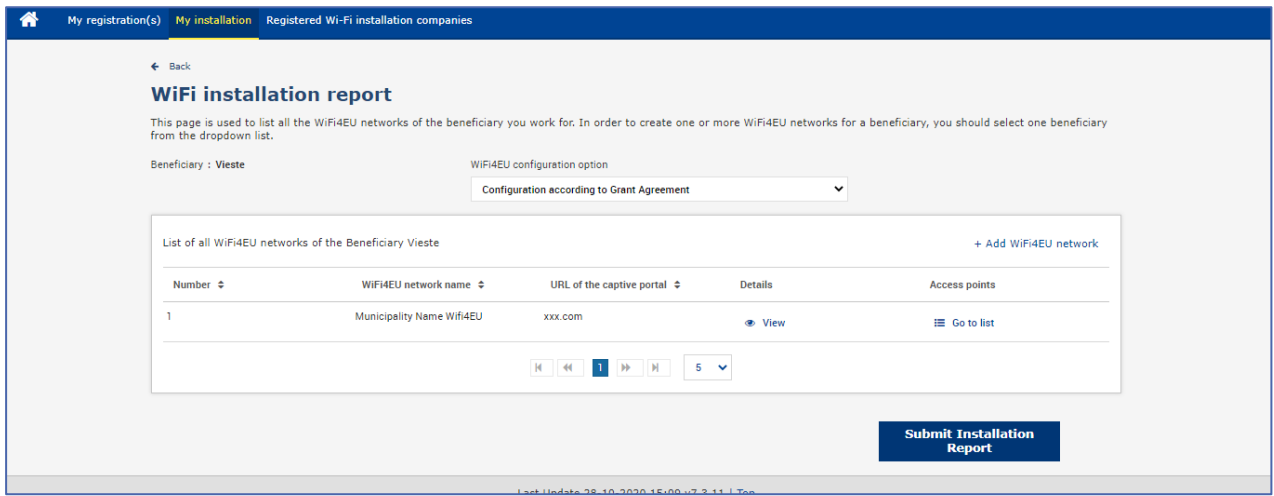

Nachdem eine Gemeinde einen WI ausgewählt hat, muss sie - auf der WiFi4EU-Portal-Seite "My registration" (Meine Registrierung) im Abschnitt "Bank account" (Bankverbindung) – die Bankdaten seines Kontos eingeben, auf das die Zahlung erfolgen soll. Außerdem müssen die entsprechenden Belege hochgeladen werden.

Nach der Eingabe werden sowohl die Kontodaten als auch die Belege anhand einer Reihe von Prüfungen durch die Kommissionsdienststellen validiert. Sobald alle Prüfungen erfolgreich abgeschlossen sind, erhält der WI per E-Mail eine entsprechende Bestätigung.

Wenn zusätzliche Informationen benötigt werden, erhält der WI ebenfalls eine entsprechende E-Mail. Der WI kann den aktuellen Stand der Prüfungen auch über die Seite "My registration" (Meine Registrierung) einsehen.

Solange die Kontodaten des WI nicht wie oben beschrieben validiert sind, kann der WI den Installationsbericht nicht einreichen. Wenn der WI den Installationsbericht dennoch abschickt, erscheint eine entsprechende Meldung; in diesem Fall wird das Verfahren nicht fortgesetzt, und der Bericht wird nicht der Gemeinde übermittelt.

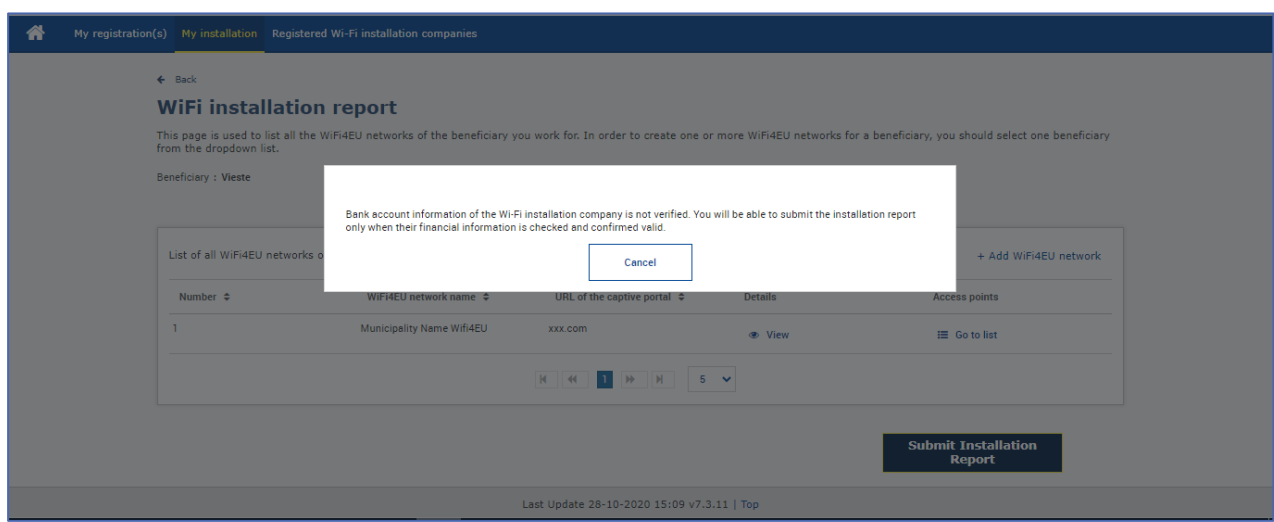

Sobald der WI den Installationsbericht abgeschickt hat, wird die Gemeinde automatisch per E-Mail benachrichtigt und aufgefordert, die Angaben des WI zu überprüfen und zu bestätigen, dass die Installation abgeschlossen ist und den in Anhang I der Muster-Finanzhilfevereinbarung festgelegten technischen Anforderungen entspricht.

## <span id="page-11-0"></span>**GENEHMIGUNG DES INSTALLATIONSBERICHTS DURCH DIE GEMEINDE UND ANTRAG AUF ÜBERPRÜFUNG**

#### <span id="page-11-1"></span>**GENEHMIGUNG DES INSTALLATIONSBERICHTS**

Nachdem die Gemeinde den Installationsbericht validiert hat, kann dieser nicht mehr bearbeitet oder geändert werden.

Daraufhin wird der validierte Installationsbericht zwecks Konformitätsprüfung an das WiFi4EU-Team weitergeleitet. Wenn die Konformitätsprüfung positiv ausfällt, zahlt die Kommission den Gutschein innerhalb von 60 Tagen aus. Andernfalls wird der Gemeinde mitgeteilt, welche technischen Probleme in Bezug auf das bzw. die WiFi4EU-Netz(e) festgestellt wurden.

Sobald der WI den Installationsbericht abgeschickt hat, steht die Schaltfläche "Confirm network installation" (Netzwerkinstallation bestätigen) zur Verfügung:

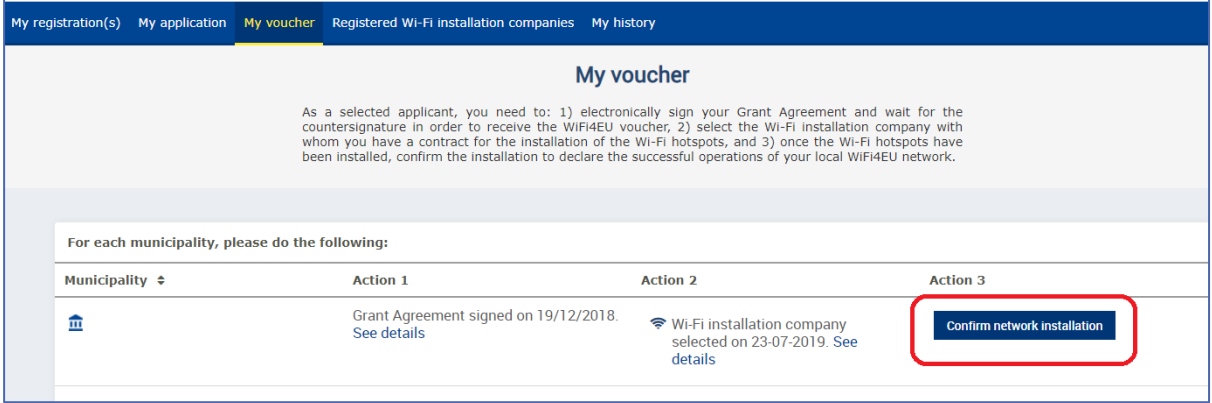

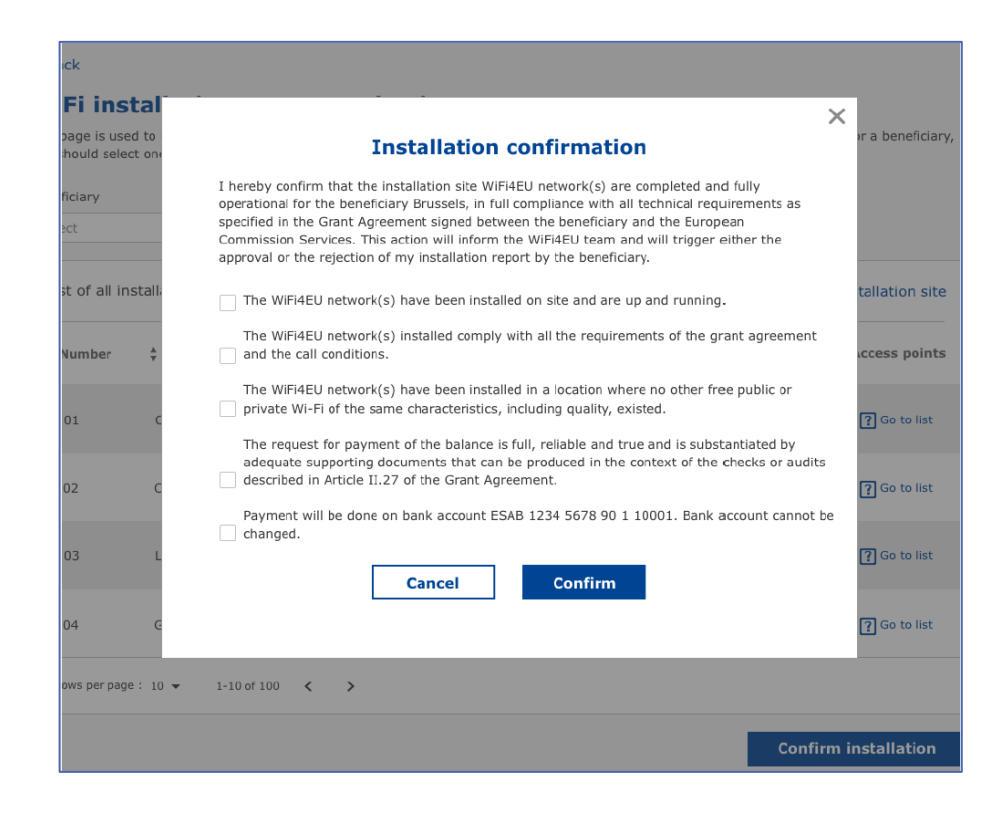

Nachdem der Installationsbericht genehmigt wurde, erhält der WI eine entsprechende Bestätigung, und die Seite "My voucher" (Mein Gutschein) im Profil der Gemeinde wird aktualisiert:

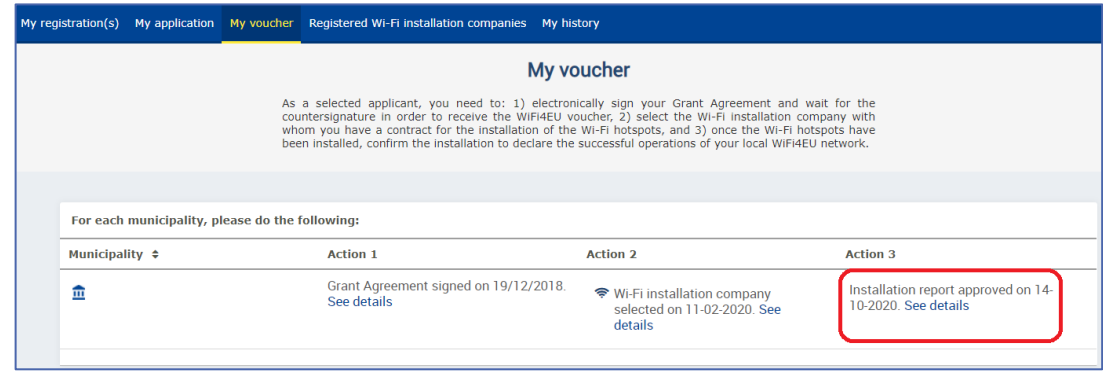

#### <span id="page-12-0"></span>**ANTRAG AUF ÜBERPRÜFUNG**

Die Gemeinde kann den Installationsbericht ablehnen und den WI auffordern, diesen zu überprüfen. In diesem Fall wird der WI automatisch per E-Mail über das WiFi4EU-Portal benachrichtigt, wobei ihm auch mitgeteilt wird, aus welchen Gründen die Gemeinde den Bericht abgelehnt hat. Nachdem die Gemeinde den Installationsbericht abgelehnt hat, kann er wieder vom WI bearbeitet und erneut eingereicht werden.

Wenn ein WI den Installationsbericht versehentlich abgeschickt hat, sollte er die Gemeinde bitten, den Bericht abzulehnen. Wenn die Gemeinde den Installationsbericht noch nicht bestätigt hat, kann der Installationsbericht durch Anklicken der Schaltfläche "Request for revision" (Antrag auf Überprüfung) an den WI zurückgeschickt werden:

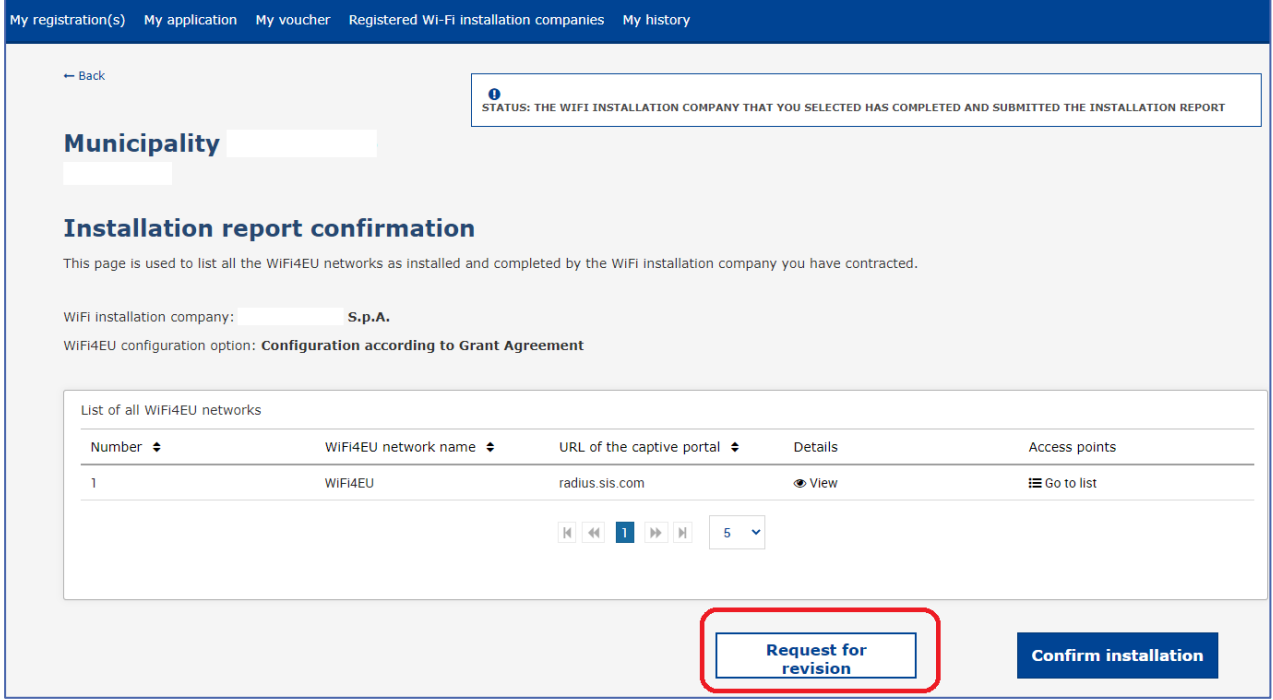

Wenn die Gemeinde auf "Confirm" (Bestätigen) klickt, erhält der WI eine E-Mail, in der er über den Überprüfungsantrag der Gemeinde informiert wird:

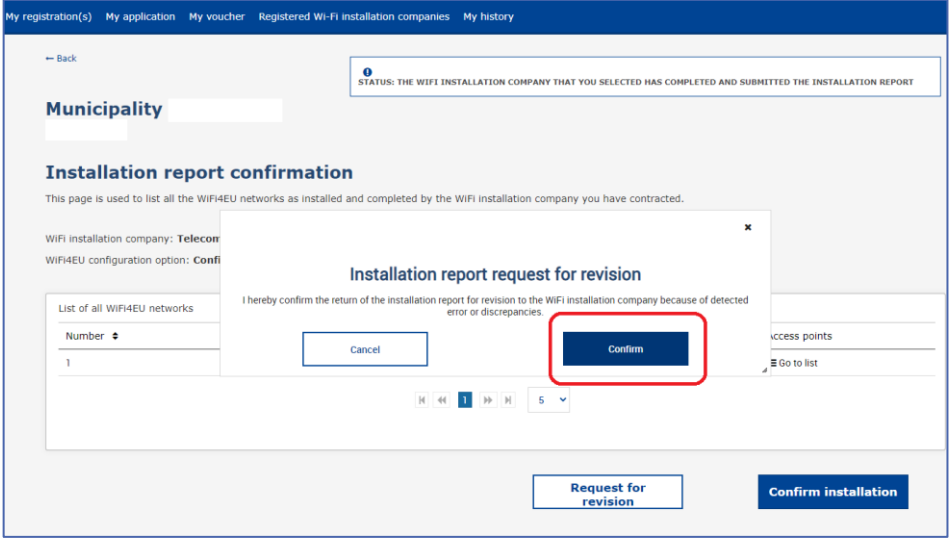

## <span id="page-14-0"></span>**ÄNDERUNG EINES INSTALLATIONSBERICHTS**

Während der Laufzeit des Programms können sich bestimmte technische Parameter, die ursprünglich in den Installationsbericht eingetragen wurden, ändern. Nachdem der Installationsbericht von der Gemeinde genehmigt wurde, kann der WI diese Informationen jedoch nicht mehr ändern.

Wenn ein genehmigter Installationsbericht geändert werden soll, muss deshalb ein entsprechender Antrag an das WiFi4EU-Team (E-Mail-Adresse: INEA-CEF-WiFi4EU@ec.europa.eu) geschickt werden.